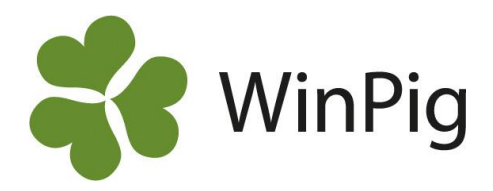

## Hämta slakt från KLS-Ugglarps via Danish Crown

Tidigare har KLS-Ugglarps skapat avräkningar till sina leverantörer själva och då även skickat data till den svenska databasen "c-nod" som är kopplad till WinPig. Det är c-nod som WinPig hämtar slaktdata ifrån. Numera skapas avräkningen istället i samarbete med Danish Crown. Det innebär att WinPig får hämta slaktuppgifter från en dansk server på samma sätt som danska WinPig användare gör. Här nedan beskrivs förändringarna.

Hämtningen av slakt sker på samma sätt som för övriga slakterier. En skillnad med KLS är att du inte behöver något användarnamn och lösenord för att hämta slakt. Istället kontrollerar programmet numret på din WinPig-nyckel mot vilka leverantörsnummer du har behörighet att hämta slakt för. Vid eventuella problem med detta, t.ex. om du inte får hem slakt för alla dina nummer, kontakta WinPig Support.

## Inställningar

För att du, som leverantör till KLS-Ugglarps, ska kunna hämta slaktuppgifter till WinPig behöver du skapa inställningen för slakthämtning. Inställningen görs bara en gång, sedan ligger den kvar i programmet. Gör så här:

- 1. Gå till menyvalet Ungdjur  $\rightarrow$  Slaktdata  $\rightarrow$  Hämta slakt.
- 2. Klicka på verktygsikonen längst upp till vänster (Bild 1).
- 3. Du kommer nu till fönstret "Inställningar slakthämtning" (Bild 2).
- 4. Under slakteri, välj nr 13 "KLS\_Ugglarps\_DC" i listan, du ska inte använda nr 3 KLS\_Ugglarps.
- 5. Fyll i det första av dina leverantörnummer, de flesta brukar ha fler än ett. Observera att du ska lägga till 14 framför numret och att det ska bestå av 7 siffror. Har du ett leverantörsnummer som t.ex. är tresiffrigt får du fylla ut med nollor emellan. Exempel: 23 blir 1400023 123 blir 1400123 1234 blir 1401234
- 6. Fyll i vilken lokal som är kopplad till leverantörsnumret.
- 7. Sätt en bock i fältet Inkludera.
- 8. Skriv en ny rad för varje leverantörnummer.

|          |  | Hämta slakt            |       |             |           |              |      |  |
|----------|--|------------------------|-------|-------------|-----------|--------------|------|--|
|          |  |                        |       |             |           |              |      |  |
|          |  |                        |       |             |           |              |      |  |
| Slakteri |  | Inställningar hämtning |       | Leverantömr | Period    |              |      |  |
|          |  |                        | Lokal |             |           |              |      |  |
|          |  |                        |       | Inställ     |           |              |      |  |
|          |  |                        | Kod   | ningar      | Inkludera | <b>Start</b> | Slut |  |

*Bild 1. Verktygsikonen på slakthämtningsbilden.*

| Inställningar hämtning: PigVision                                                                                                    |              |              |                 |                     |                                   |  |  |  |  |
|----------------------------------------------------------------------------------------------------|--------------|--------------|-----------------|---------------------|-----------------------------------|--|--|--|--|
| <b>Example 2 Layout PigVision</b>                                                                                                    |              |              |                 | 100%                | $\overline{\phantom{a}}$ Poster 3 |  |  |  |  |
|                                                                                                    |              |              | Lokal           |                     |                                   |  |  |  |  |
| <b>Slakteri</b>                                                                                                    |              | Leverantörnr | Kod             | Hämtning<br>startad | Inkludera                         |  |  |  |  |
| <b>KLS UGGLARPS DC</b>                                                                                                    |              | 1400123      | SL <sub>1</sub> | 20-07-22            | $\checkmark$                      |  |  |  |  |
| <b>KLS UGGLARPS DC</b>                                                                                                    |              | 1400234      | SL <sub>2</sub> | 20-07-22            | $\checkmark$                      |  |  |  |  |
| <b>KLS UGGLARPS DC</b>                                                                                                    |              | 1400345      | SL <sub>3</sub> | 20-07-22            | $\checkmark$                      |  |  |  |  |
| <b>KLS UGGLARPS DC</b>                                                                                                    | $\checkmark$ |              |                 |                     |                                   |  |  |  |  |
| 9 HKScan<br>10 HKScan (FI)<br>11 ATRIA<br>12 Lovsta<br><b>13 KLS UGGLARPS DC.</b><br><b>14 PRIME FOOD</b><br><b>15 FATLAND</b><br><b>16 GOTLANDS</b> | $\lambda$    |              |                 |                     |                                   |  |  |  |  |

*Bild 2. Inställningar hämtning.*

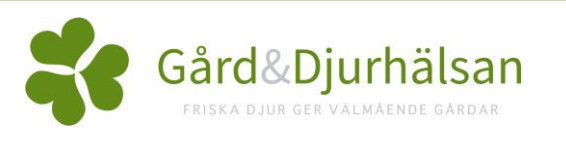

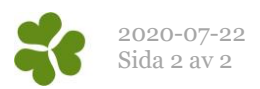

## Rapporter och analyser

En skillnad mot tidigare är att avdrag och tillägg nu är inbakade i priset på slaktgrisen. De redovisas alltså inte under Intäkter och kostnader utan du ser det totala nettopriset på Slakt grupp och Slakt individ.

## **Bäst betalda intervall**

Grisarna blir inte längre automatiskt markerade om de ligger inom, nedanför eller ovanför det bäst betalda intervallet. Istället kan du själv lägga in gränserna för det bäst betalda intervallet på inställningarna för hämtningen. Programmet räknar med det intervall du skrivit in för alla hämtningar som görs ända tills du själv går in och ändrar inställningarna.

| -Inställningar hämtning: PigVision- |              |                                |                     |              |                                     |  |                  |                     |  |  |
|-------------------------------------|--------------|--------------------------------|---------------------|--------------|-------------------------------------|--|------------------|---------------------|--|--|
| <b>OXI</b> Sy Layout PigVision      |              | - Poster 3<br>100%<br><b>A</b> |                     |              |                                     |  |                  |                     |  |  |
|                                     |              | Lokal                          |                     |              |                                     |  |                  |                     |  |  |
| Slakteri                            | Leverantörnr | Kod                            | Hämtning<br>startad | Inkludera    | Slaktutbytes Slaktutbyte,<br>faktor |  | Under<br>basvikt | <b>Over basvikt</b> |  |  |
| <b>KLS UGGLARPS DC</b>              | 1400123      | SL <sub>1</sub>                | 20-07-22            | ✓            |                                     |  | 70.00            | 96.60               |  |  |
| <b>KLS UGGLARPS DC</b>              | 1400234      | SL <sub>2</sub>                | 20-07-22            | ✓            |                                     |  | 70.00            | 96.60               |  |  |
| > KLS UGGLARPS DC                   | 1400345      | SL <sub>3</sub>                | 20-07-22            | $\checkmark$ |                                     |  | 70.00            | 96,60               |  |  |

*Bild 3. Fyll i bäst betalda intervall*

Så här skriver du in inställningarna:

Gå till Ungdjur → Slaktdata → Hämta slakt, klicka på verktygsikonen längst upp till vänster.

Du kommer nu till inställningarna för slakthämtningen. Fyll i viktgränserna, se Bild 3 där vi fyllt i att 70-96,6 kg motsvarar det bäst betalda intervallet.